# INTRO TO WINDOWS 10

COMPUTER SCIENCE COLLEGE OF DENTISTRY

### WHY WINDOWS 10?

- Windows 10 is the Microsoft Operating System.
	- Is replacing Windows 7 on campus
	- Much more friendly than Windows 8
	- More Secure (wannacry virus)
	- Runs better (uses fewer resources)

### WHAT'S NEW IN WINDOWS 10?

### A few feature highlights

- • Start menu
- • Using tiles
- • How to search
- • Task view
- • Virtual desktops
- • Snap enhancements
- • Quick access tools
- **Personalization and Settings**
- • A new look
- • Personalize your lock screen
- Themes
- • Desktop and Colors

### START MENU

### Windows 10: Windows 7:

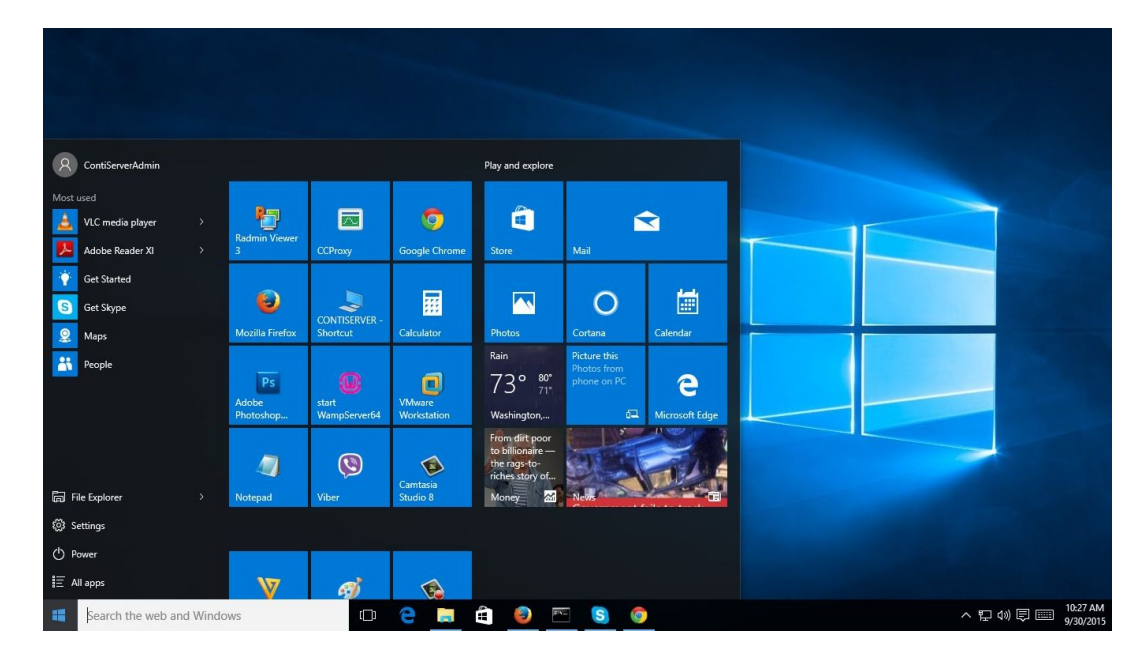

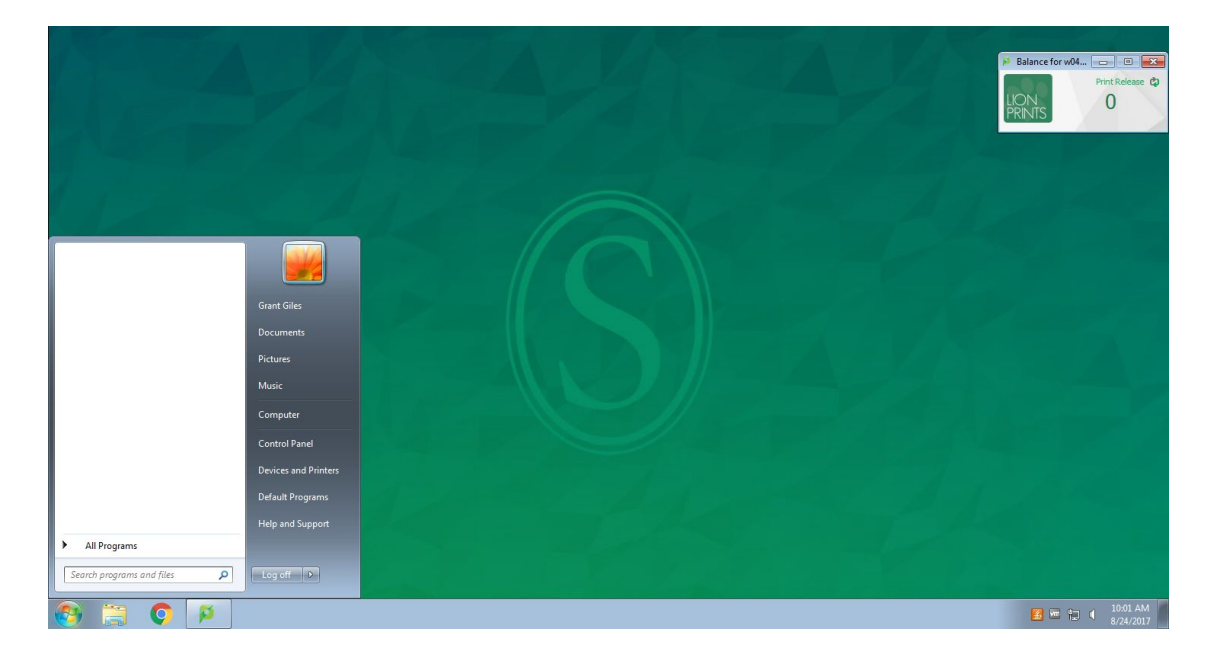

## HOW TO USE THE START MENU:

#### To display the Start menu:

Select the Start button on the far left of the taskbar.  $-OR-$ Press the **Windows logo key** on the keyboard.

#### To shut down, restart, or put your computer to sleep:

- 1. On the **Start** menu, select Power. (b)
- 2. Select the option you want: Sleep, Shut down, or Restart.

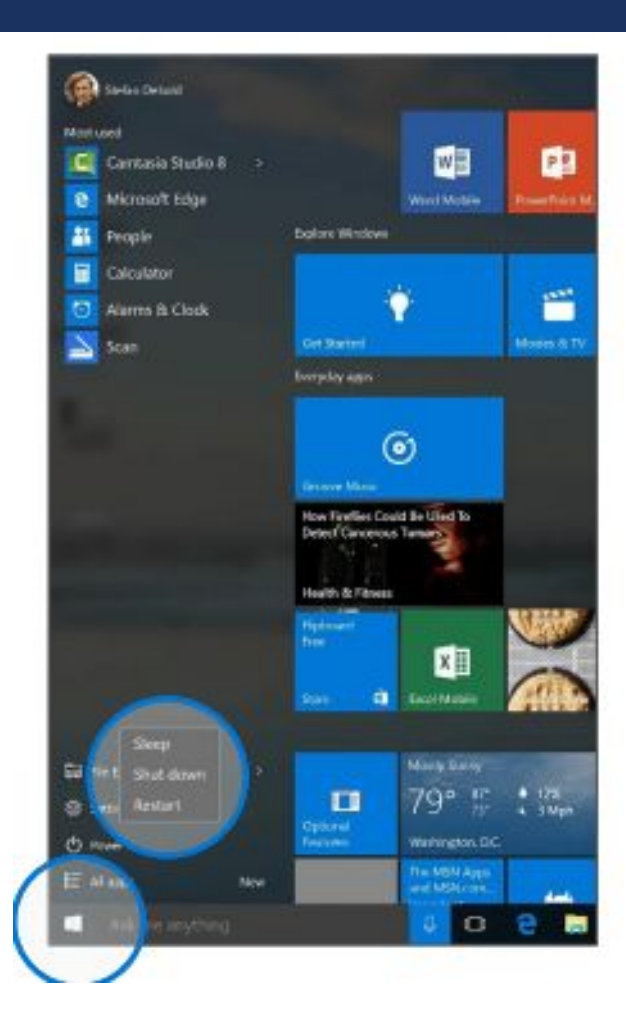

### START MENU: USING TILES

- In the right pane of the Start menu, you'll find tiles for some common apps.
- To move a tile, just drag it to another position. You can rearrange them within the pane. You can also drag apps between the tile view and the app list view.

#### Right-click a tile to display a menu for performing other actions with that tile, which may include:

- Unpin from Start
- · Resize
- Uninstall
	- More
	- Open recent files with the app

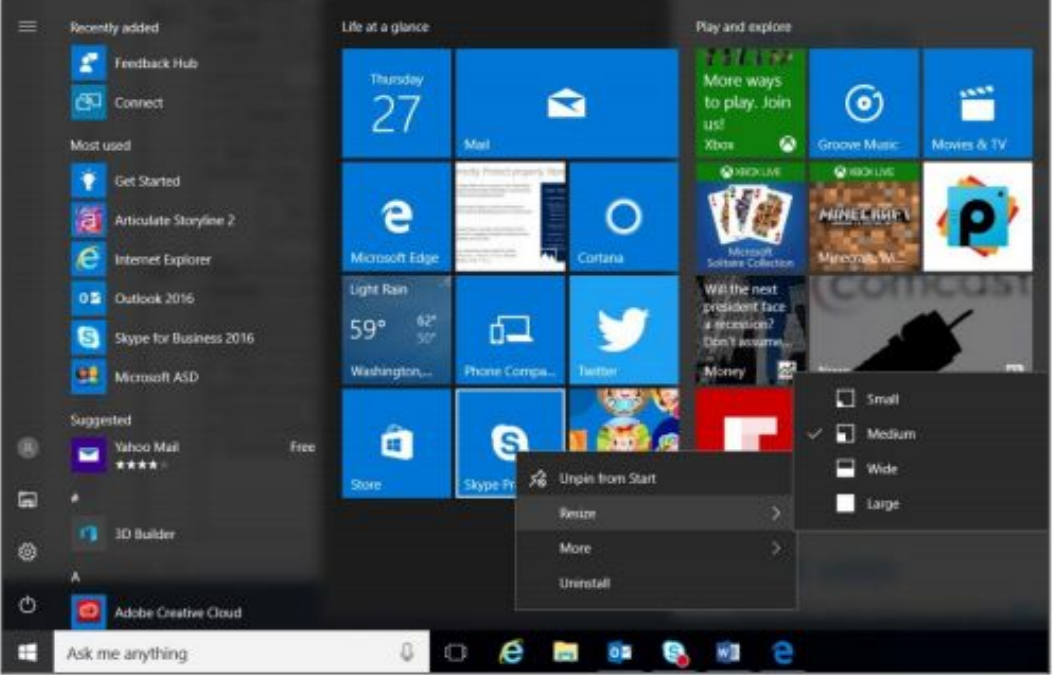

### HOW-TO SEARCH

- Windows 10 Start menu comes with a great Search tool.
	- Search apps
	- Search files
	- $\blacksquare$  Search the web
	- Use Cortana

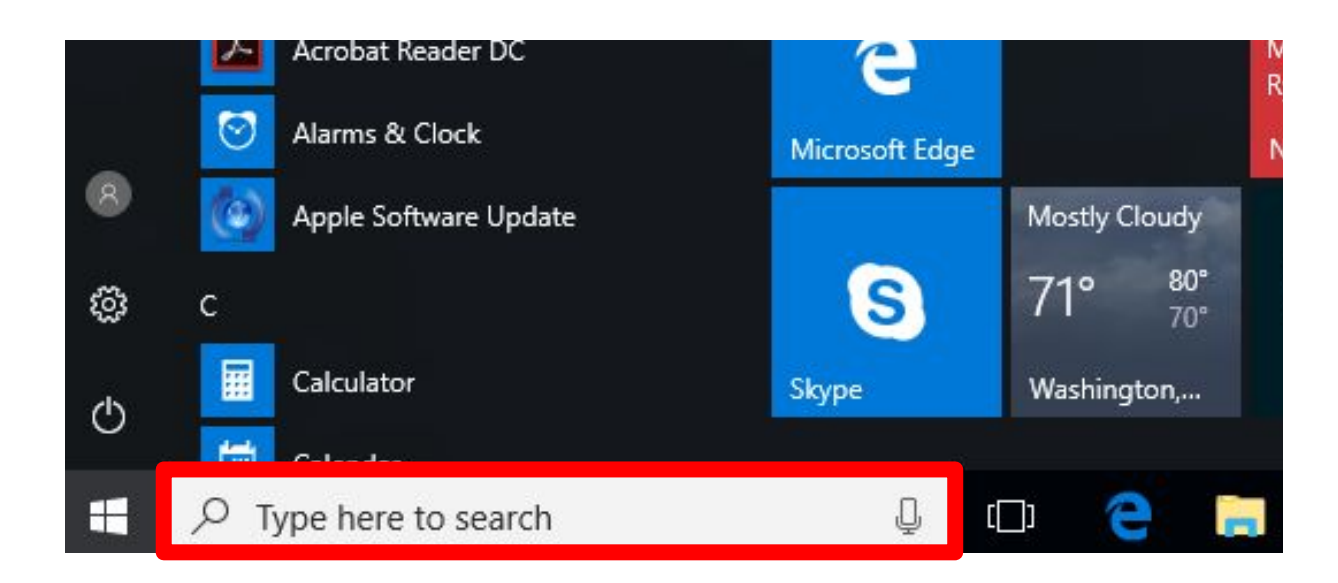

### TASK VIEW

- One of the best parts of windows.
- Separate all apps into a spread out view to find the window you are looking for.
- Great for organization!
- Also "Windows + TAB"

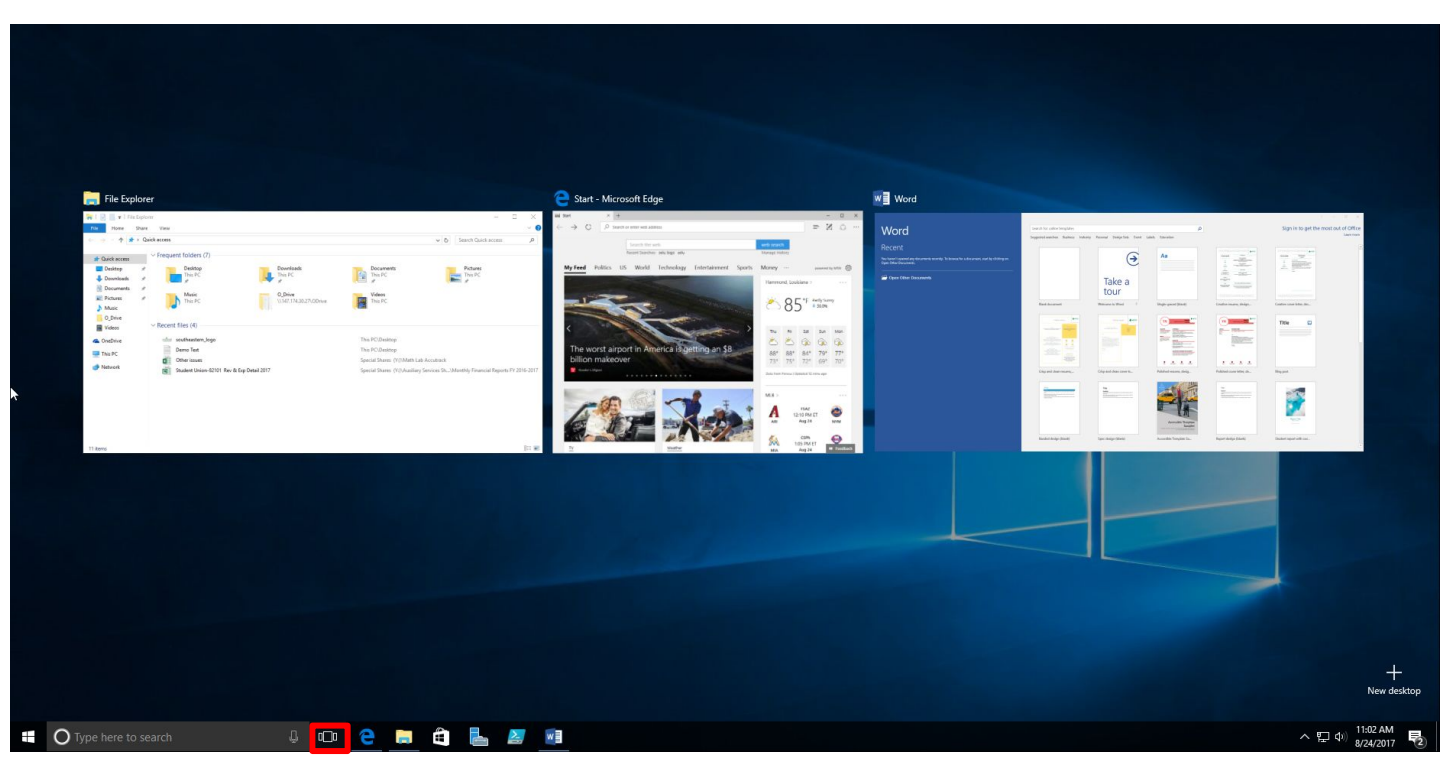

### SNAP ENHANCEMENTS

- What are snap enhancements?
- Split-screen view, up to four ways.

#### To snap two windows side by side:

- 1. Drag the title bar of one window to one side of the screen, until a half-screen outline of the window appears.
- 2. Release the mouse (or lift your finger) to snap the window into position.
- 3. Repeat steps 1 and 2 for the other window, using the other side of the screen.

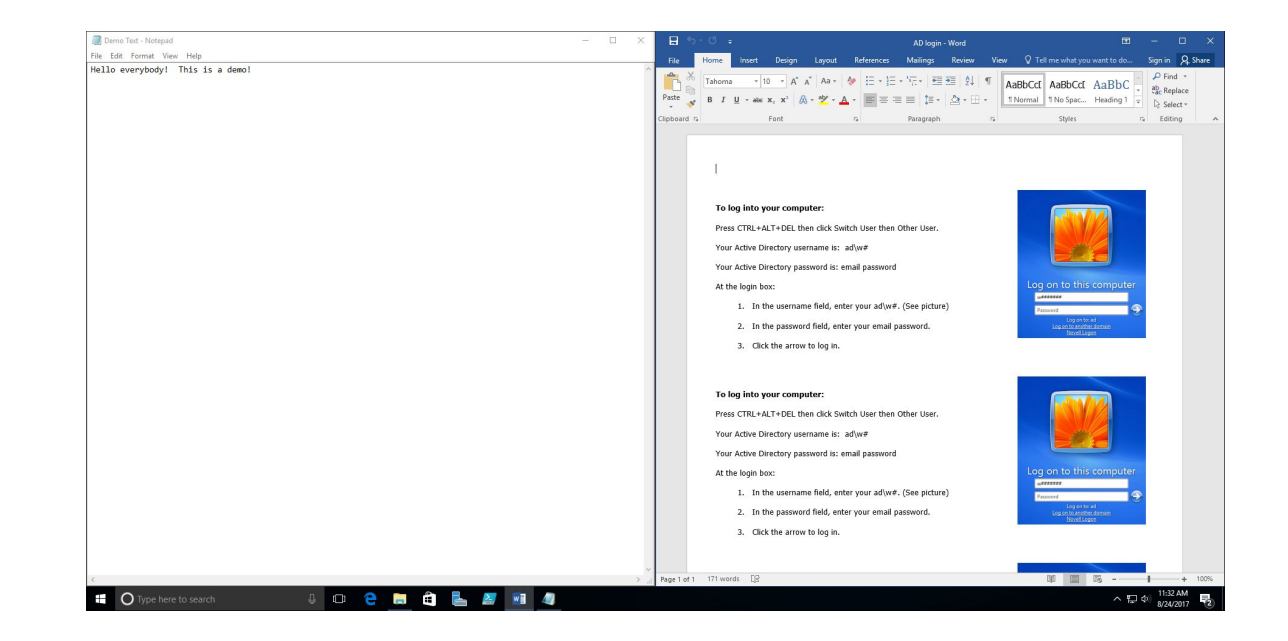

## QUICK ACCESS TOOLS

■ The Quick Access menu provides access to advanced system tools such as Power Options, Task Manager, and Control Panel.

#### To display the Quick Access menu:

Right-click the Start button on the far left of the taskbar.  $\Box$  $-$  OR  $-$ 

Enter the **Windows key +X** on the keyboard.

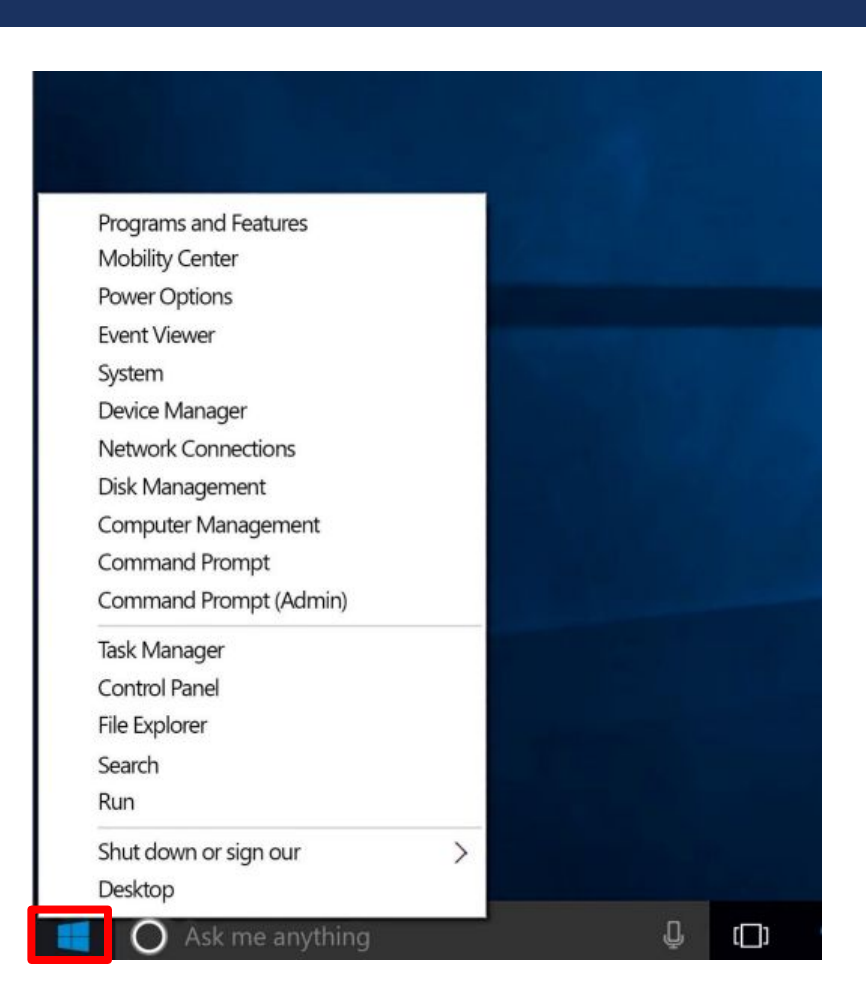

### PERSONALIZATION AND SETTINGS:

- Settings gets a new "modern" look.
- Basically, a condensed "control panel"
	- FYI, control panel is still available.

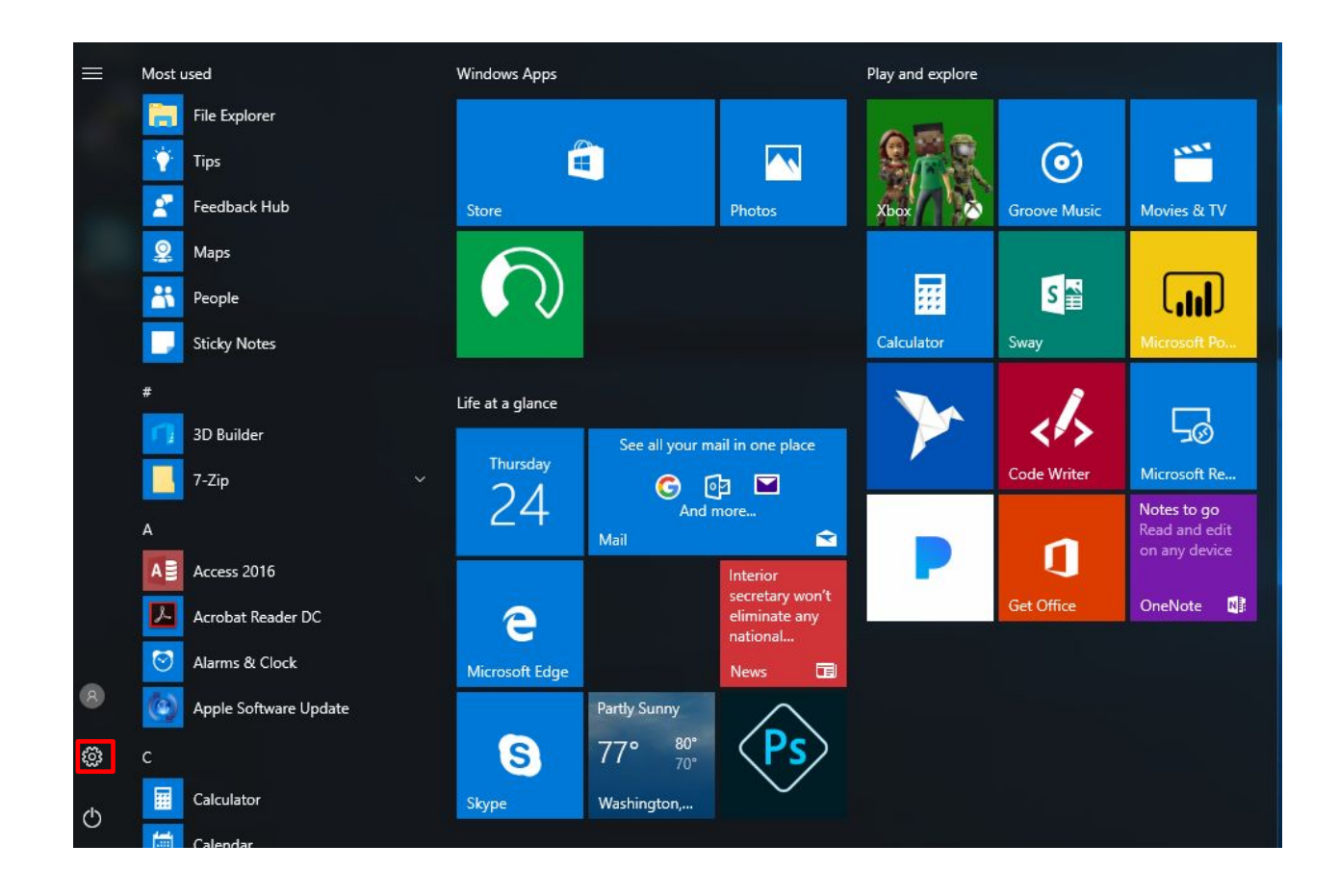

### SETTINGS IN WINDOWS 7 VS WINDOWS 10

■ Windows 10: ■ Windows 7:

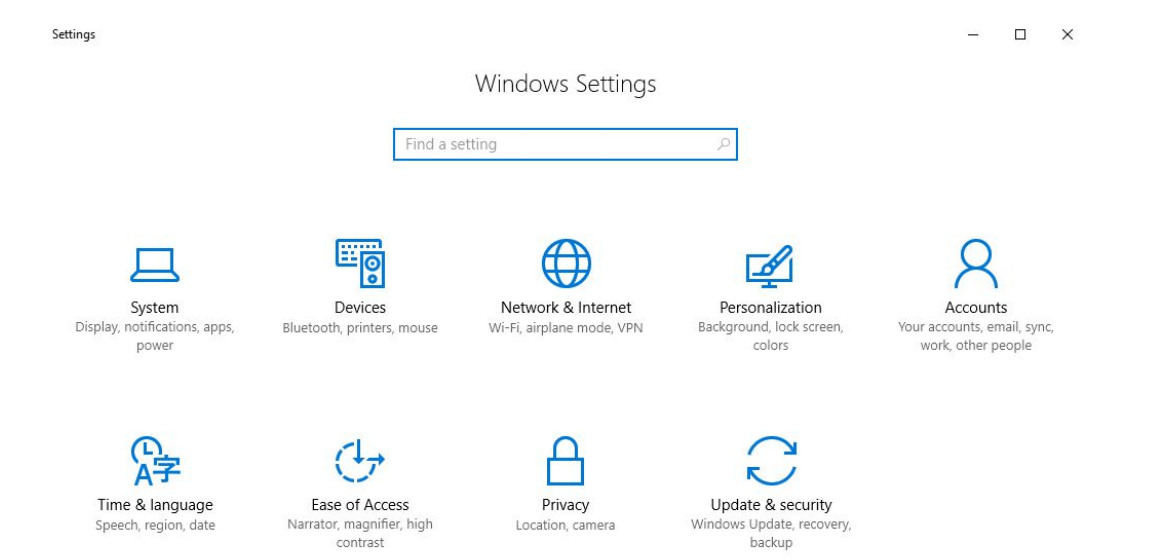

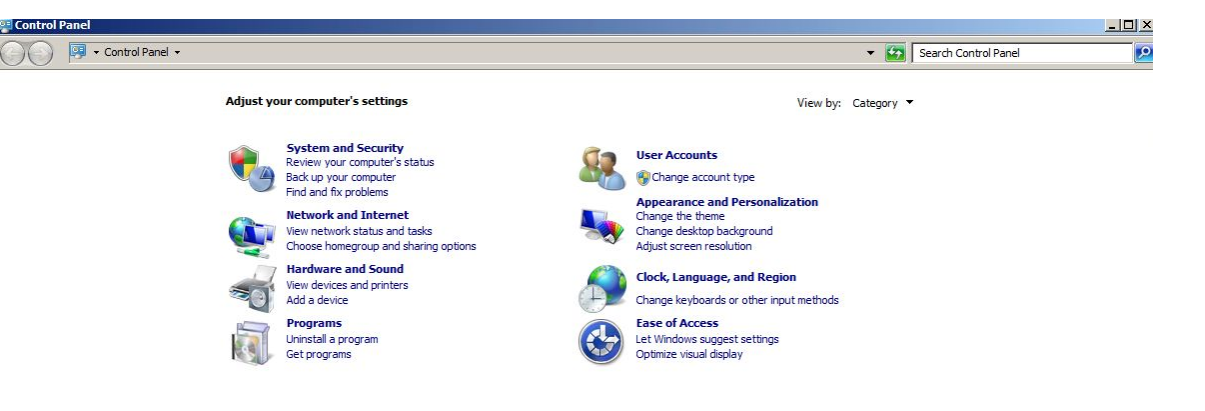

### SETTINGS FOR SYSTEM

■ Settings here change system configurations (Display resolution/monitors, default apps, power, etc.)

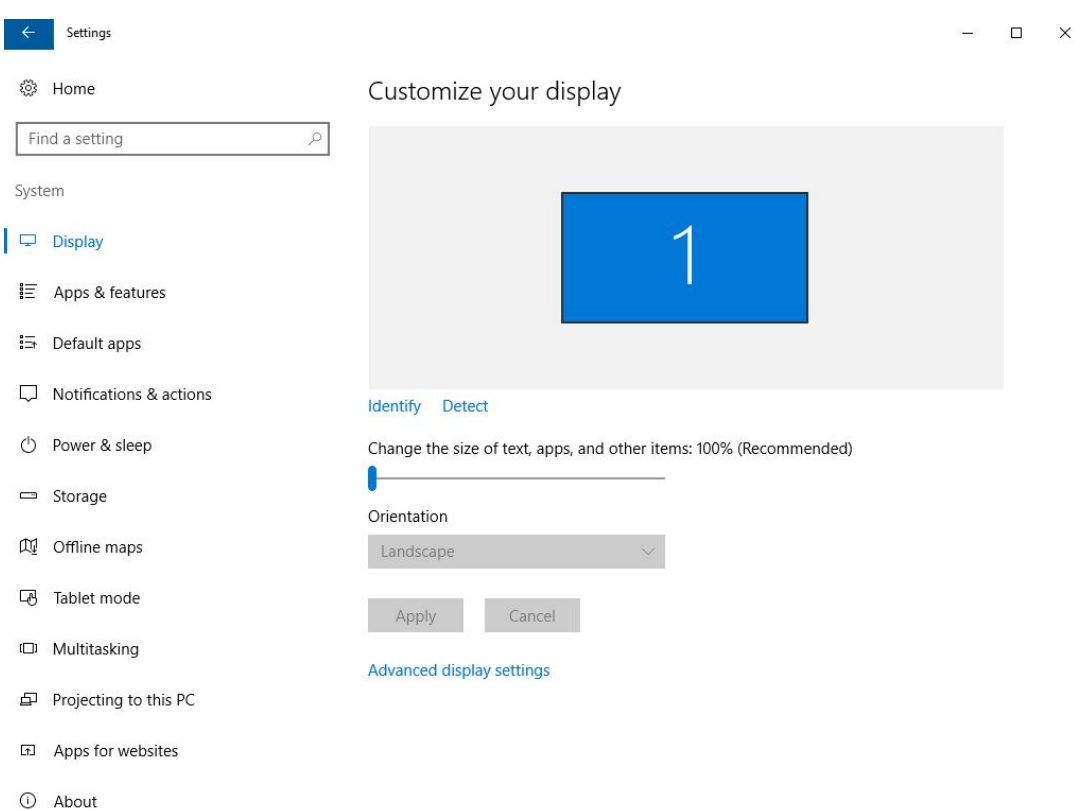

ťŏ

### SETTINGS FOR DEVICES

- Manage settings for external devices (printers, mice, scanners)
	- 95% of time it's printers
	- 95% of time, use old view.

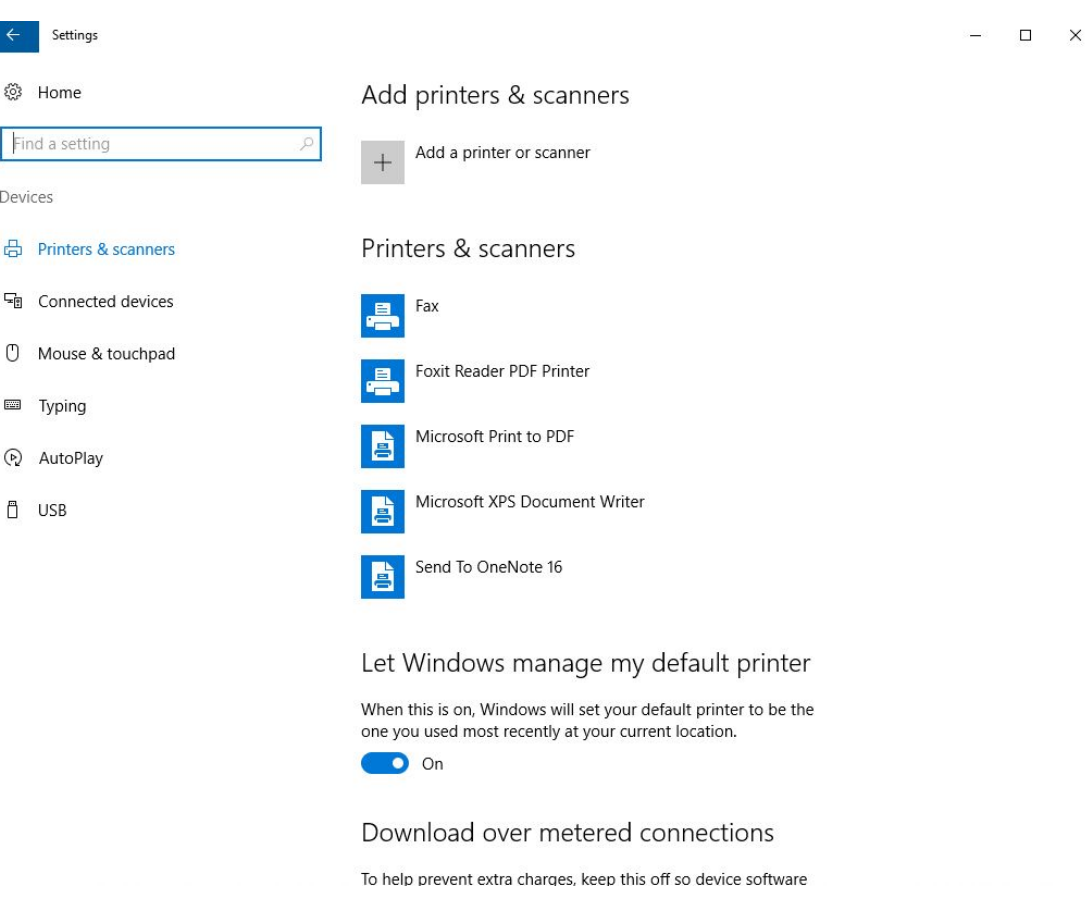

### SETTINGS FOR DEVICES (CONT.)

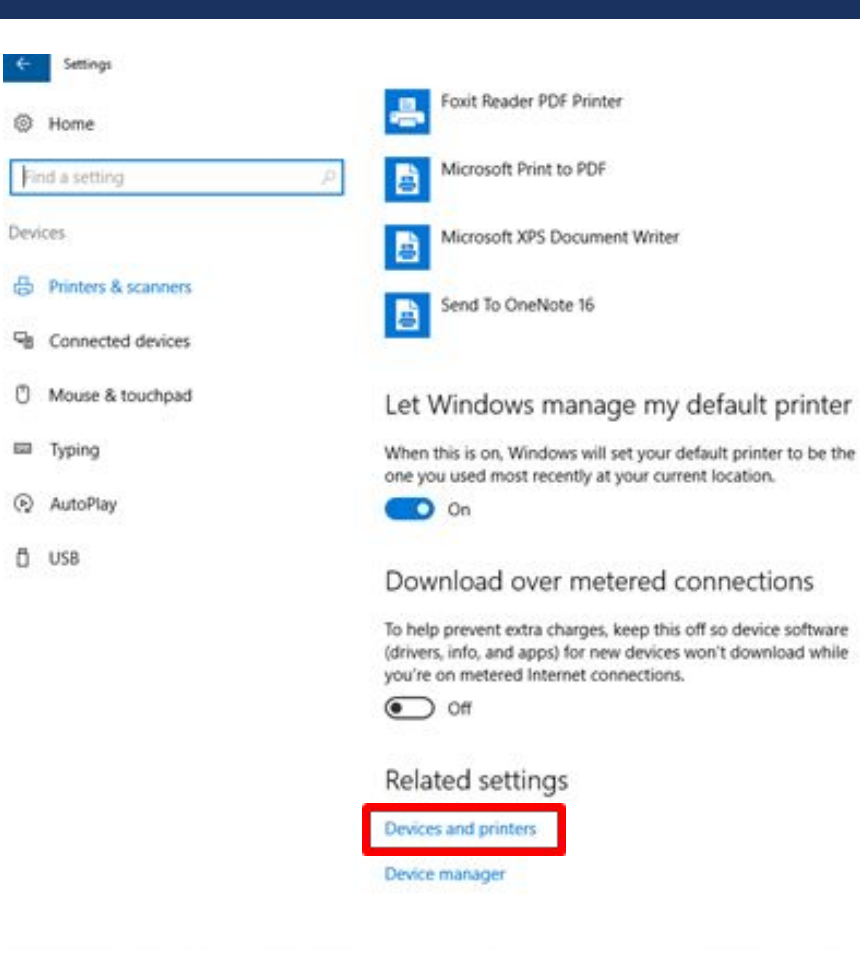

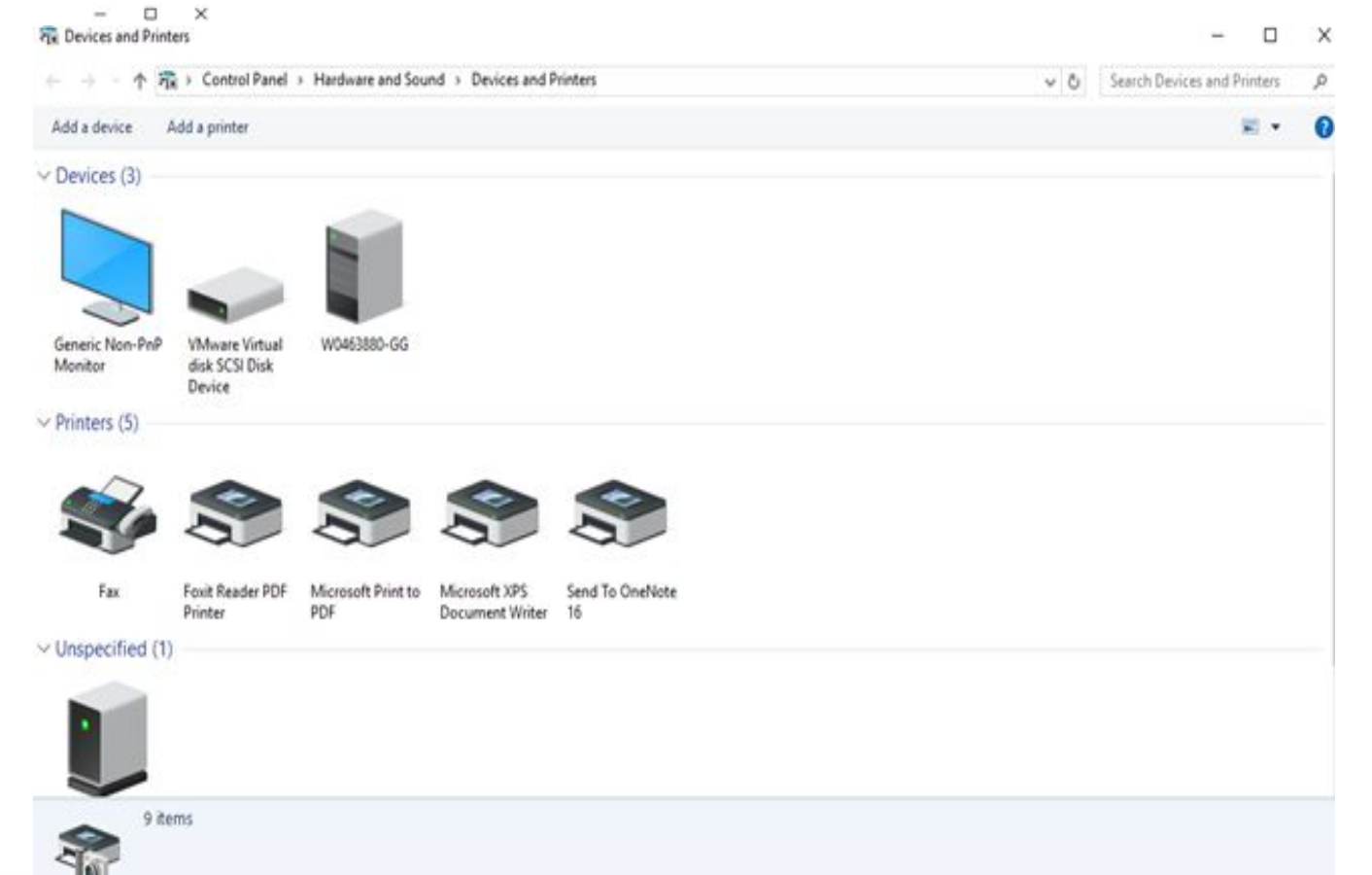

### PERSONALIZATION SETTINGS

■ Tweak your lock screen to your liking. Change the background to a favorite photo or slide show, or show upcoming calendar events, social network updates, and other app and system notifications.

Setting:

 $\begin{array}{ccccccccc} - & & \Box & & \times \end{array}$ 

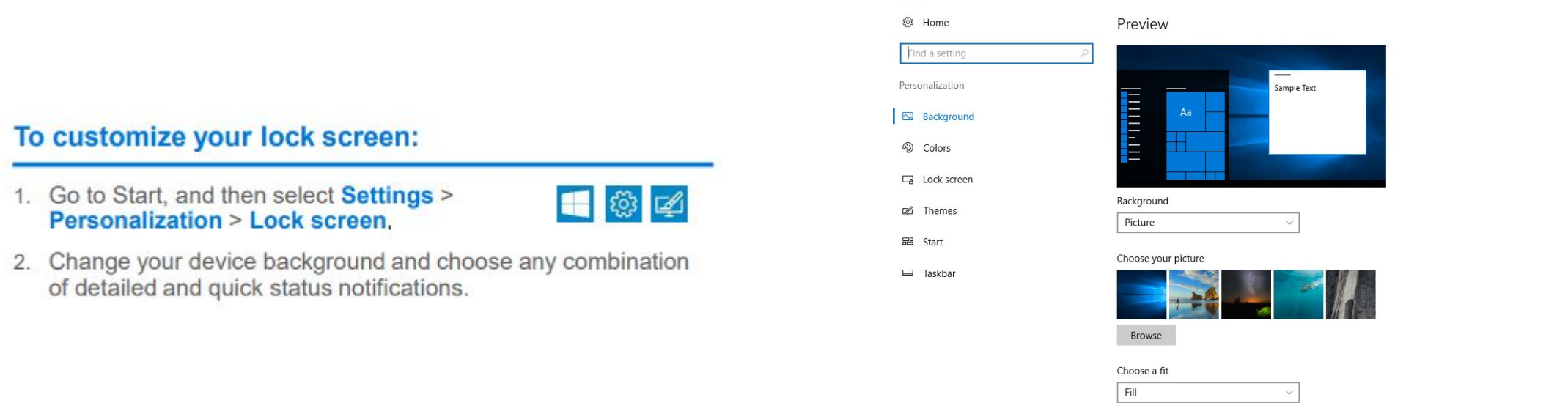

### PERSONALIZATION SETTINGS (CONT.)

Choose a picture worthy of gracing your desktop background, and to change the accent color for Start, the taskbar, and other items. The preview window gives you a sneak peek of your changes as you make them.

1. Go to **Start**, and then select **Settings** > Personalization.

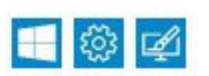

- 2. Select **Background** to select a picture or a solid color, or create a slide show of pictures.
- 3. Select Colors to let Windows pull an accent color from your background, or choose your own color adventure.

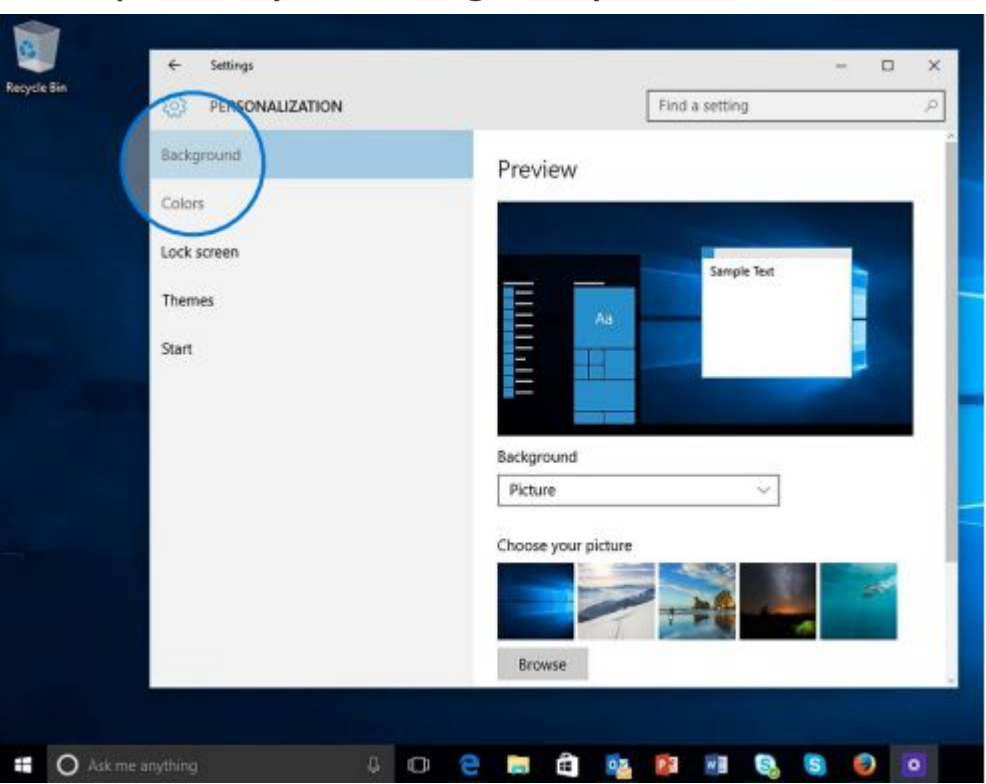

## WHERE IS "MY COMPUTER"?

- Right-click the start button > Select File Explorer
	- Click "This PC" to get to your drives.

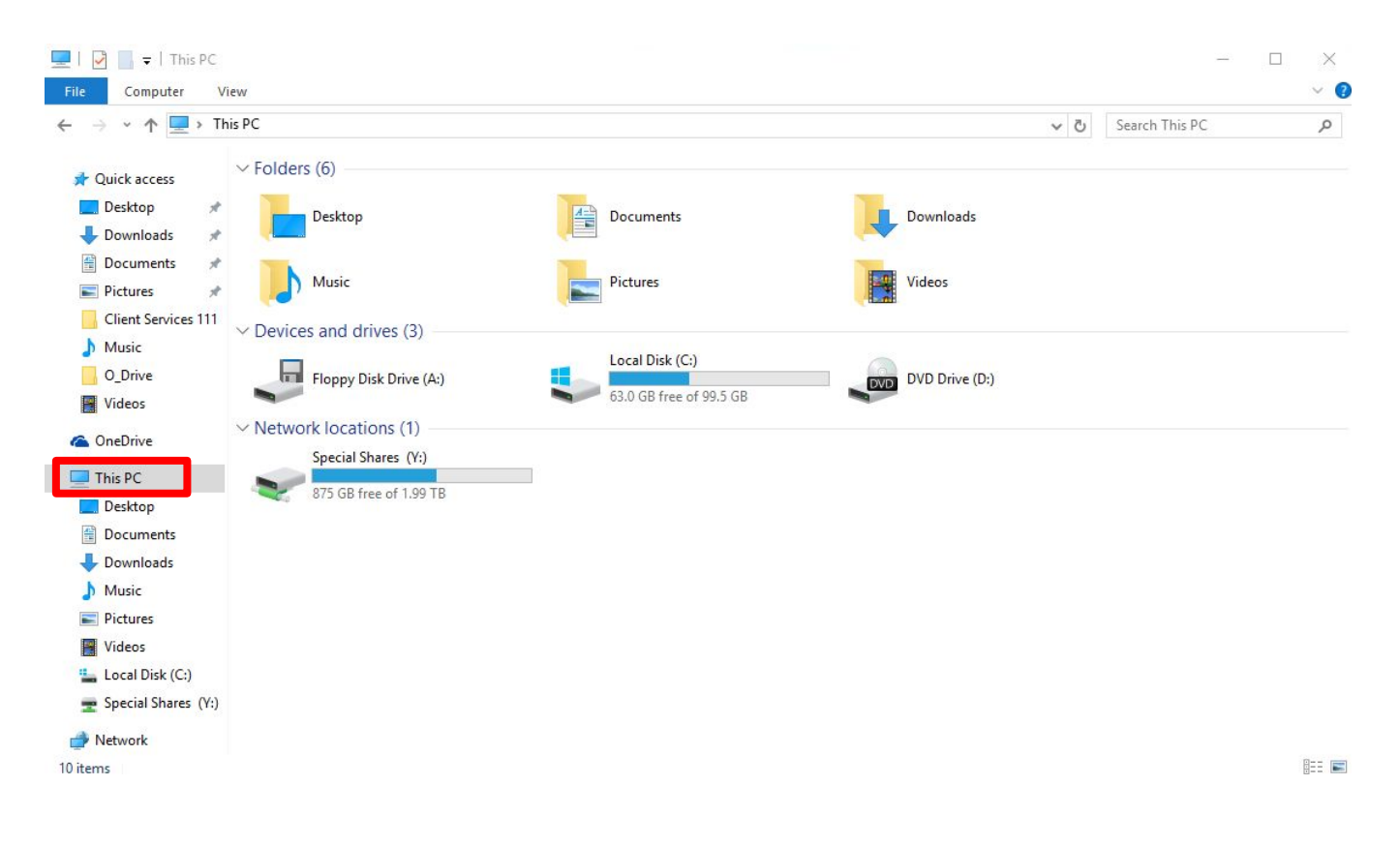

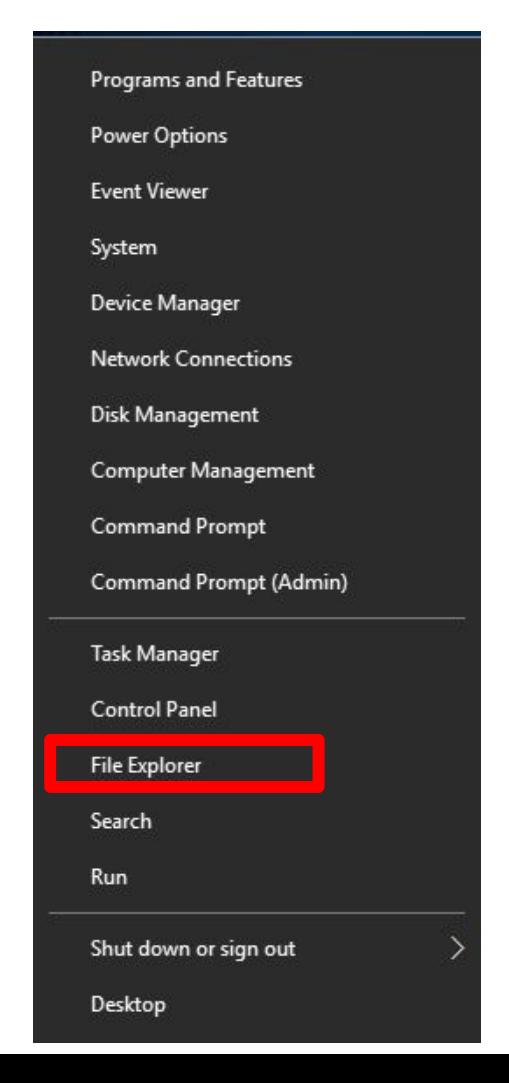

### HOW DO I"LOGOUT"?

- Click the start button
	- $\blacksquare$  Click the user icon
		- Select sign out.

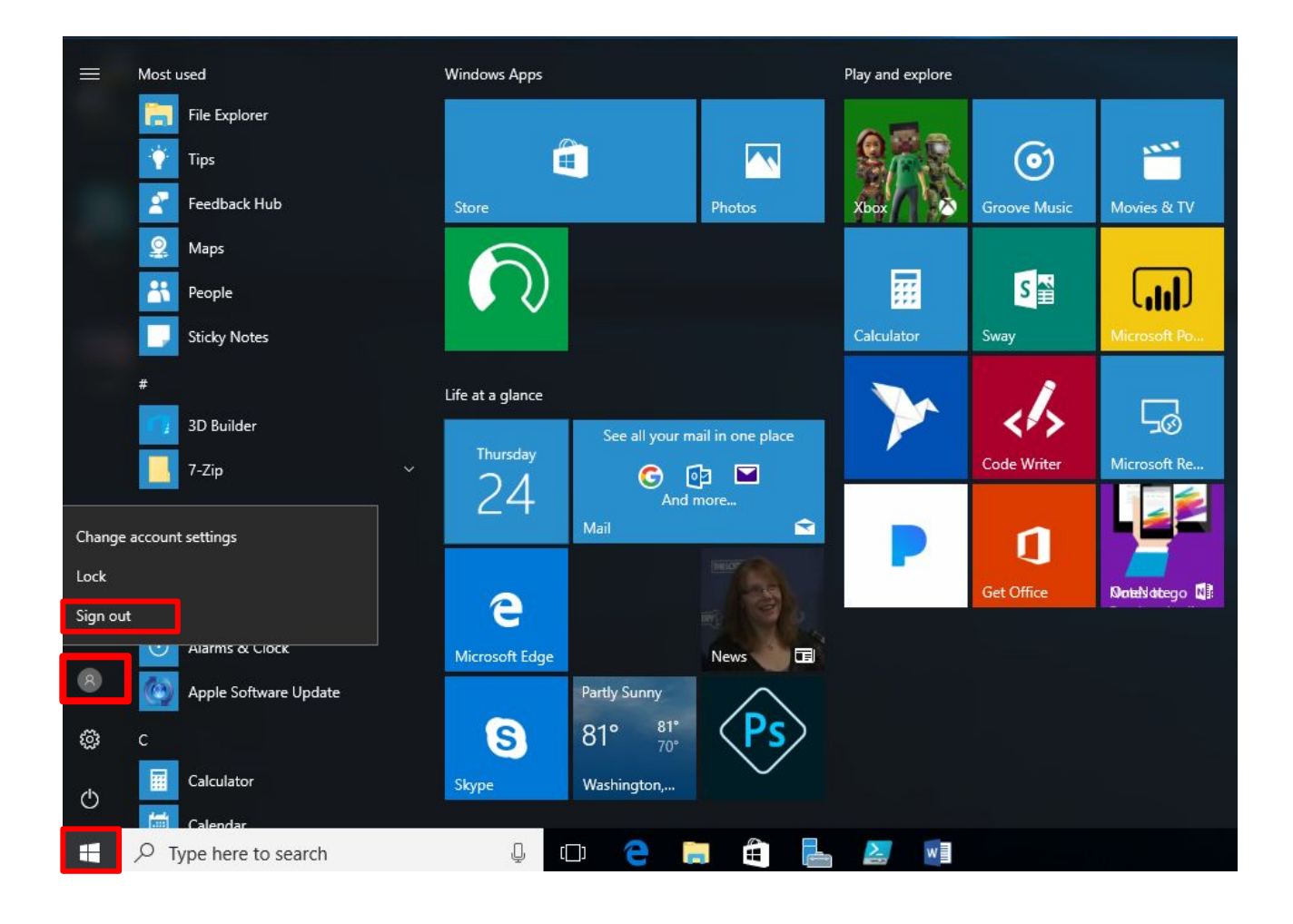

### ADDING SHORTCUTS TO DESKTOP

- Click the Start button
- Scroll to the app you want
- Hold down the left mouse button
- Drag the app to the desktop

### WHY IS EVERYTHING HARD TO SEE?

- Display options are allowed in all versions of Windows.
- Under Settings > System > Display
	- Choose "Scale and Layout"
	- The dropdown allows you to enlarge text, apps, and other items.

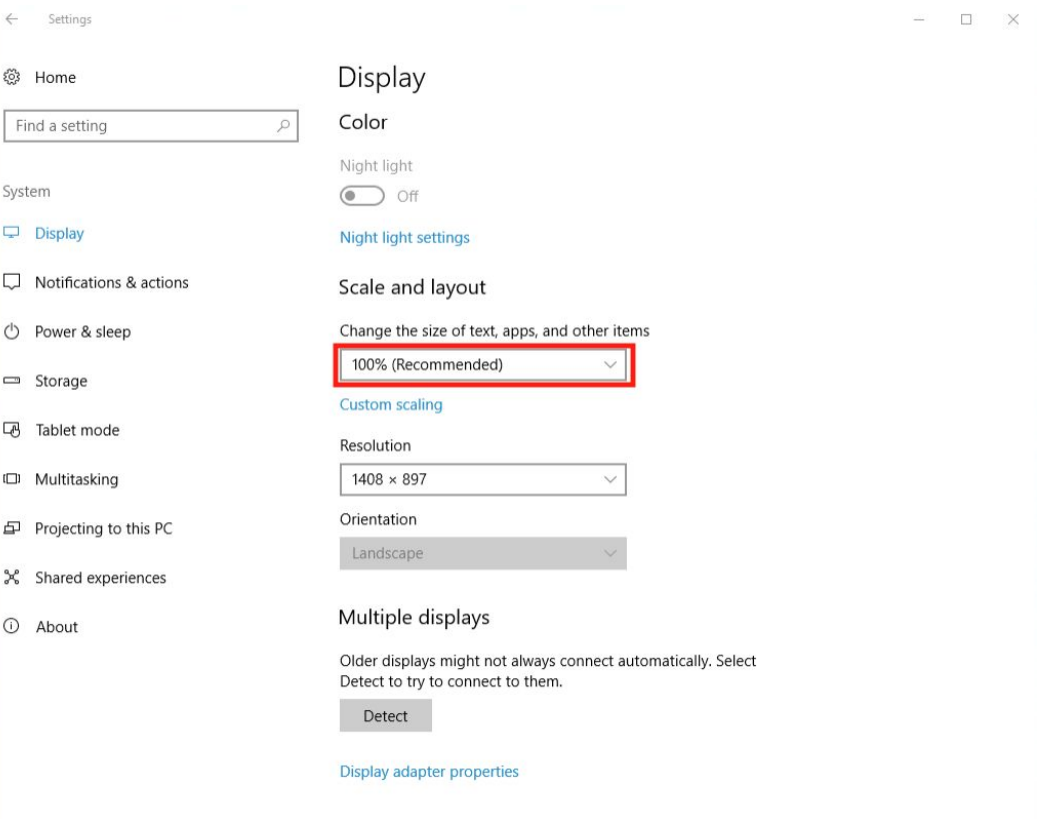

### WHY IS EVERYTHING HARD TO SEE? (PT. 2)

Page 1 of

- In common apps such as Microsoft Word, there is a way to increase the size of the document, without formatting the document itself.
- The "View Slider" in the bottom right-hand corner allows a user to increase/decrease the magnification of a document.

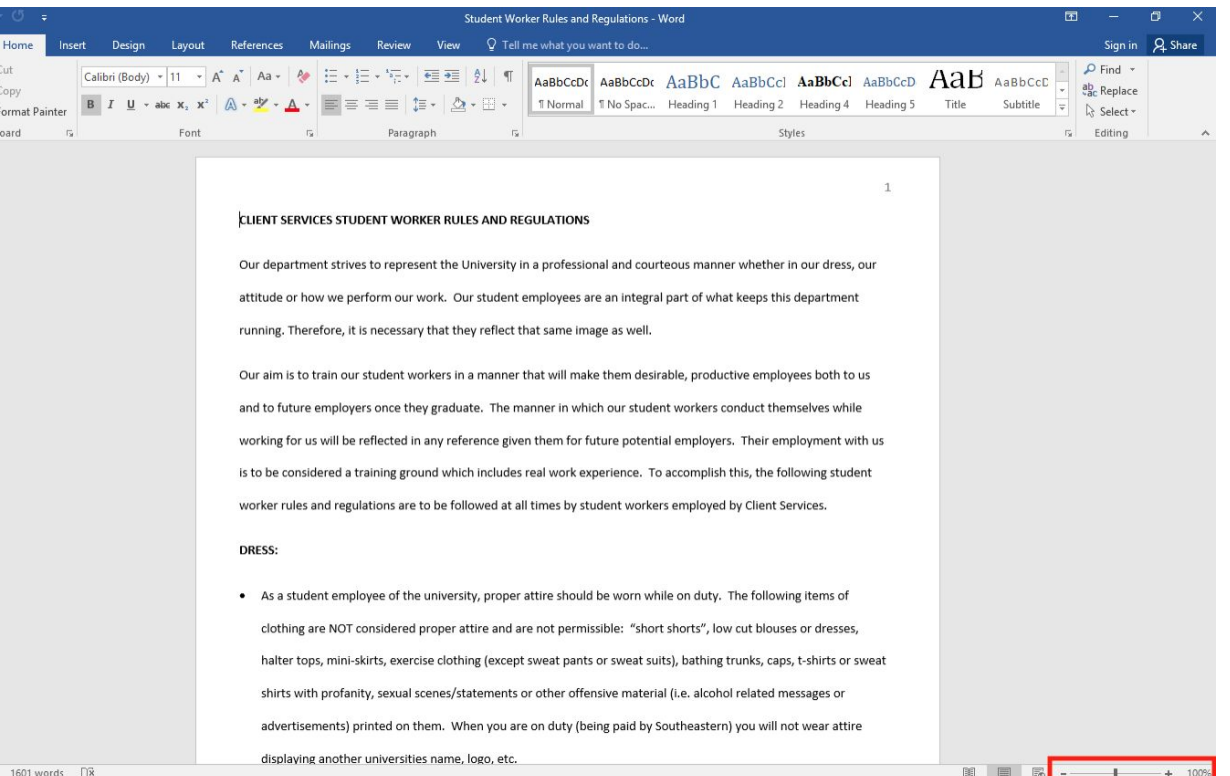